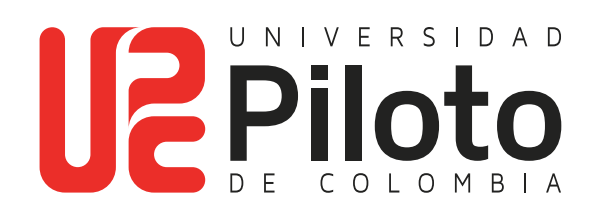

Manual de Instalación Archicad 24 Educacional

## **MANUAL DE INSTALACIÓN ARCHICAD 24 EDUCACIONAL**

### **TABLA DE CONTENIDO**

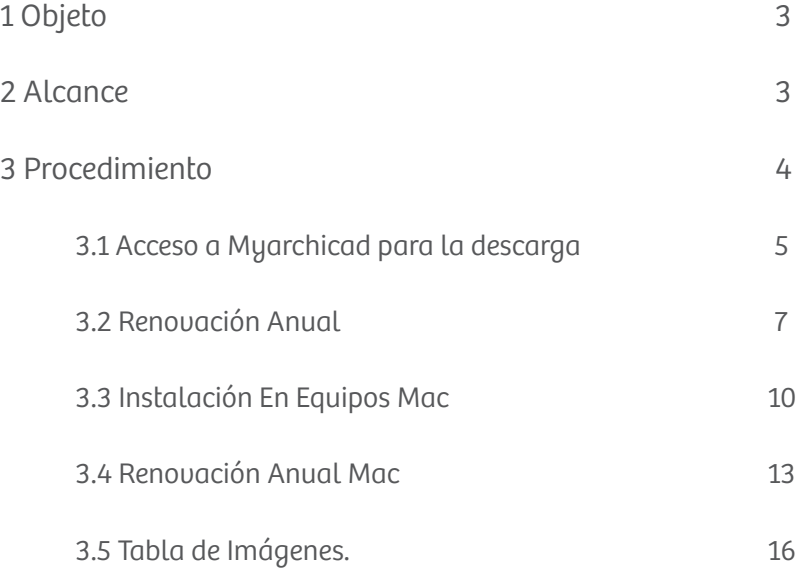

# **Manual de Instalación Archicad 24 Educacional.**

## **1. OBJETO**

Describir los pasos que se deben realizar para instalar el software Archicad 24 educacional en equipos personales de estudiantes y docentes de la UniversidadPiloto de Colombia.

## **2 ALCANCE**

Este documento describe el procedimiento para realizar la instalación de Archicad 24 educacional, en equipos personales de estudiantes y docentes de Arquitectura, Diseño y carreras afines, esta instalación es válida para equipos Windows 8.1, Windows 10, OS X 11.11 o superior.

**IMPORTANTE:** Tener en cuenta que los planos creados con la versión EDUCACIONAL de ArchiCAD contienen una marca de agua específica. Los proyectos creados con la versión EDUCACIONAL pueden abrirse con la versión PROFESIONAL de ArchiCAD, pero éstos llevarán también dicha marca de agua.

Recuerde que la licencia educacional puede utilizarse únicamente para fines"académicos" y no puede utilizarse con fines "comerciales". En caso de constatar eluso indebido de la esta licencia se aplicará lo establecido en la Ley 1835 de 2017(derechos de autor).

#### **3 PROCEDIMIENTO**

Ingresar a la URL (https://myarchicad.com/), seleccionar la coingresar a la Urr<u>a (https://myarchicad.com/</u>/, seleccionar la co<br>Iumna estudiante e ingresarpor la opción Registrar y Descargar. umna estuaiante e ingresc

# **C** GRAPHISOFT Educational Licenses Conecter Obtén tu licencia gratuita de Archicad para estudiantes

*Imagen 1 – página de registro y descarga* Imagen 1 – página de registro y descarga

Diligenciar el formulario y establecer una contraseña segura que incluya una mayúscula, un número y por lo menos seis<br>Caracteres, sota contrassão no es administrada por el centro de caracteres, esta contraseña no es administrada por el centro de servicios de tecnología (CITIUS), si el usuario la olvida debe realizar el proceso de olvido de clave directamente en la página (https://myarchicad.com/). Diligenciar el formulario y establecer una contraseña segu-

#### Registro en MyArchiCAD

Es fácil y sólo tarda un minuto en completarse. Al registrarse usted tendrá acceso a: Descarga de ArchiCAD, acceso a otros contenidos de Graphisoft y mucho más!

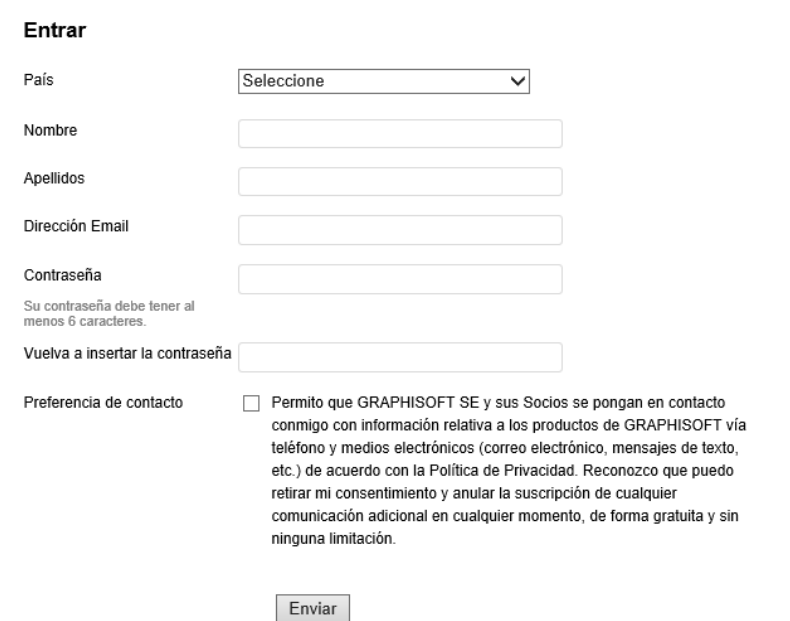

*Imagen 2 – Ventana registro en MyArchiCAD* Imagen 2 – Ventana registro en MyArchiCAD

Cuando se diligencia el formulario se enviará automáticamente un mail solicitandoconfirmación del registro al correo institucio-**Educacional** nal, al dar clic en seguir mostrará un breve resumen y se debe elegir continuar.

#### Registrar

Para acceder a todos los sitios web de GRAPHISOFT, tiene que registrar una IDGS con una dirección de email válida. También puede usar este IDGS para registrarse en otros sitios web de GRAPHISOFT. Si ya se ha registrado en otro sitio web de GRAPHISOFT, vuelva a la página anterior e intente registrarse utilizando esos detalles de inicio de sesión.

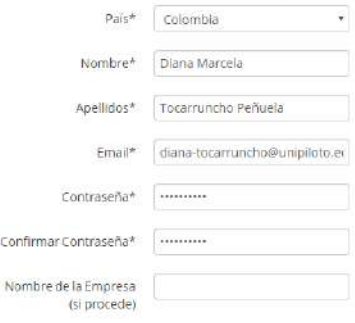

*Imagen 3 – versión de ArchiCAD*  Imagen 3 – versión de ArchiCAD

Hola Diana Marcela

#### 24 ACCECO A MVADCUICAD DADA LA DECCADO A 3.1 ACCESO A MYARCHICAD PARA LA DESCARGA

Con esto se finaliza el registro en la aplicación, y se accede al perfil de las opciones de descarga donde se debe elegir Archicad 24 el cual ya tiene incluida la licencia de uso inicialmente por 30 días y elegir la instalación según el sistema operativo del equipo que se vaya utilizar Windows o Mac.

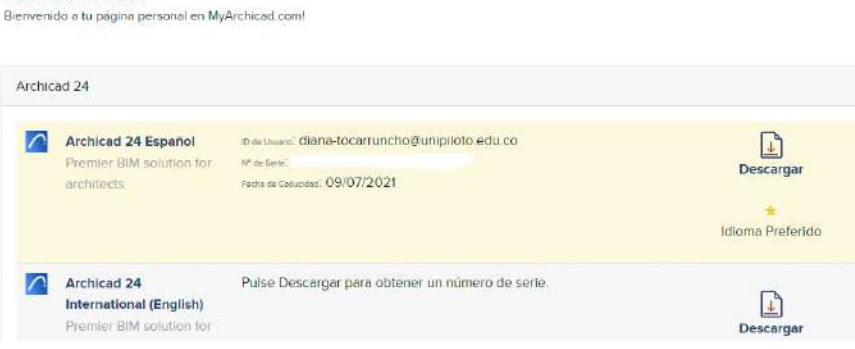

*Imagen 4 – Descarga y serial de ArchiCAD* Imagen 4 – Descarga y serial de ArchiCAD

Al finalizar la descarga se debe ejecutar el asistente de instalación, donde se debe aceptar los términos de uso del software, y el tipo de instalación es típica. **Educacional**

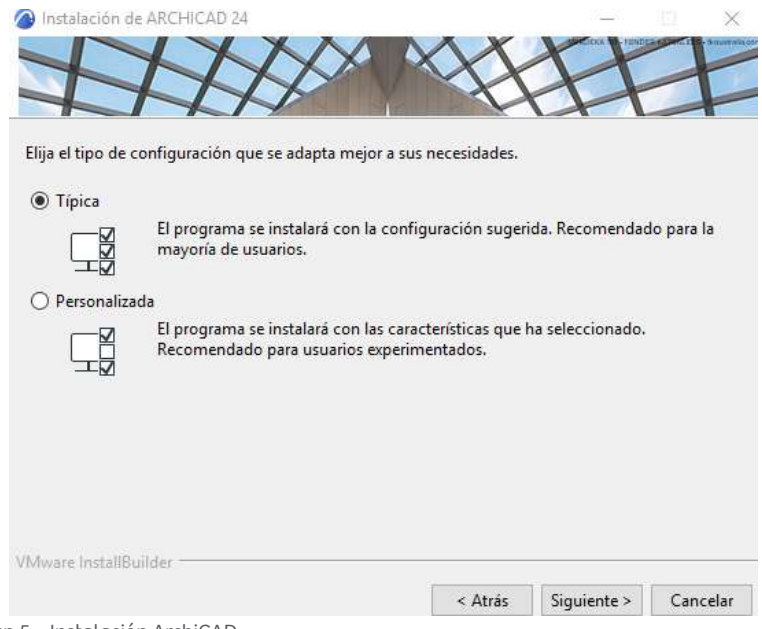

Imagen 5 – Instalación ArchiCAD *Imagen 5 – Instalación ArchiCAD*

Al finalizar la instalación el asistente solicitará reiniciar el equipo. Al finalizar la instalación el asistente solicitará reiniciar el equipo.

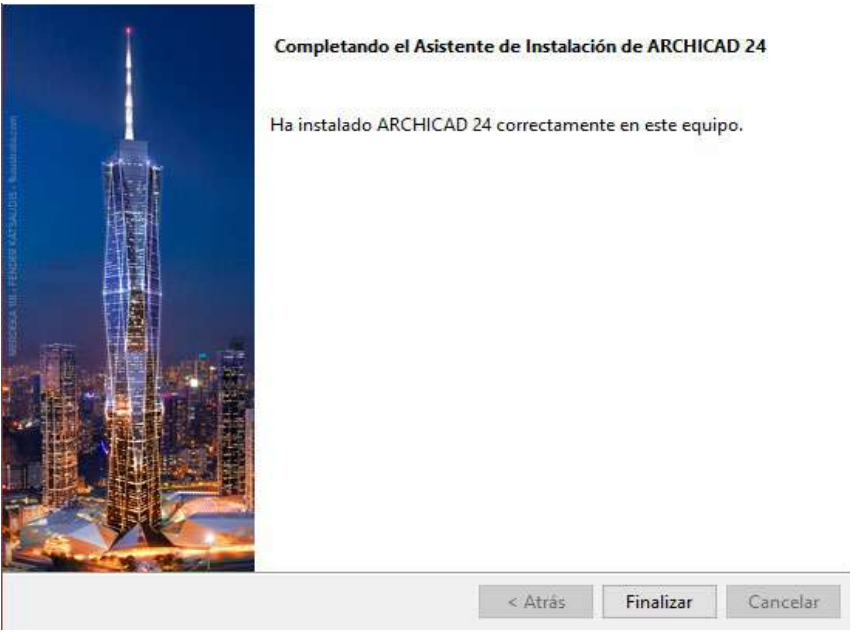

Última actualización: **7/Abril/2021** *Imagen 6 – finalización de la instalación*  Imagen 6 – finalización de la instalación

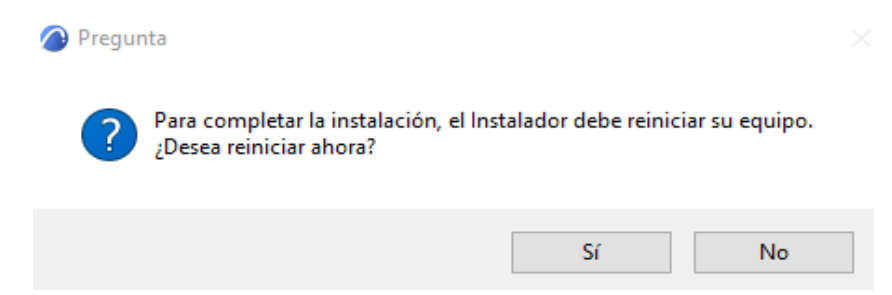

*Imagen 7 – reinicio del equipo* Imagen 7 – reinicio del equipo

Hasta este punto se ha realizado la instalación de la versión gratuita válida para 30 días, para solicitar la renovación anual se debe realizar los siguientes pasos:

## **3.2 RENOVACIÓN ANUAL**

Ingresar al perfil registrado en la web (https://myarchicad.com/), en la opción de misproductos seleccionar la casilla aplicar por una licencia de un año, esta opción apareceráencima de los descargables cada año cuando caduque la licencia del software instalado.

Esta validación y aprobación la realiza el proveedor del software, por tal razón el estudiante deberá completar el formulario que aparece allí, la casilla de "Número de Tarjeta de estudiante" corresponde el número de alumno, en caso de no contar con ese número, podrá colocar el **número de Cédula**.

Al apretar el botón enviar el estudiante recibirá un mail en el cual se le solicitará el envío un certificado de estudio que acredite la calidad de estudiante, Eje; Carnet actualizado.

Dicho mail explicará que el certificado deberá ser enviado al correo: **soporte@bimtechla.com** con el número de reporte asignado.

Si el certificado contiene la información que acredite que el estudiante es un "estudiante activo" la solicitud será aceptada.

**Tener en cuenta:** No hay un tiempo definido para la revisión de la solicitud por parte de BIMTECH SOLU-TIONS. La misma se hace lo antes posible. En caso de estar apurados por dicha aprobación puede enviar un mail a **info@bimtechla.com** o llamar al teléfono (571) 7470063

Después de que la solicitud sea aceptada, en el sitio https:// myarchicad.com/ tendrá un nuevo número de serie, pero ahora por un año, (es importante continuar revisando este portal el tiempo de aprobación varía en cada caso) allí enportat el tiempo de aprobación bana en edad easo, allí en contrará el número de licencia, con este número se inicia la sesión de ArchiCAD.

Para la Activación al momento de ejecutar la aplicación se debe elegir licencia educacional.

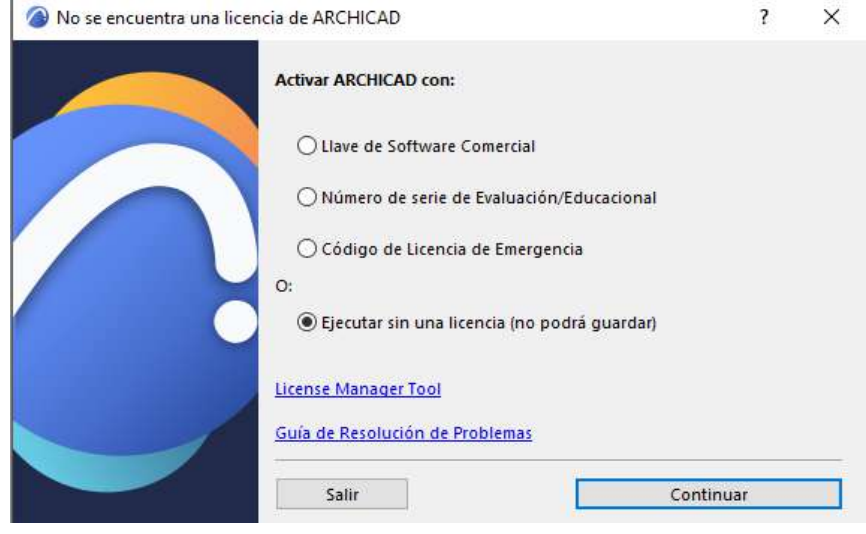

*Imagen 8 – tipo de licencia* Imagen 8 – tipo de licencia

Introduzca el correo electrónico de registro y el número de serie educativo asignado

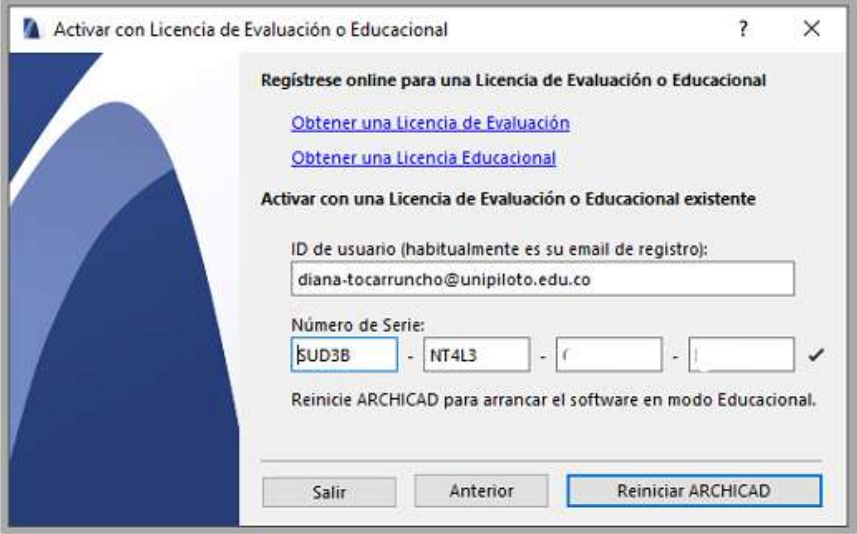

Imagen 9 – Usuario y licencia *Imagen 9 – Usuario y licencia* 

Tenga en cuenta que debe ingresar el número de serie exactamente como aparece en su página personal en el sitio web de MyArchiCAD en el área "Mis Productos".

para ingresar su número de serie, Así su licencia queda registrada  $\bm{y}$  activada. $\bm{y}$ Sugerimos que utilice el método Copiar (Ctrl-C) y Pegar (Ctrl-V)

Por problemas de Activación ir a:

<u>ted-educational-lic-file-witharchicad-20/</u> https://helpcenter.graphisoft.com/troubleshooting/setup/corrup-

**BIMTECH SOLUTIONS SAS AND SOLUTIONS Tel: (57+1) 747 0063 – 315 5367622**  http://www.graphisoft.com/downloads/archicad/install/ AC20/INT.html?\_ga=2.183758885.2097502470.1502205599- 1440571399.1447696201

En caso de no lograr resolver el problema contactarse con:

**BIMTECH SOLUTIONS SAS Tel: (57+1) 747 0063 – 315 5367622** 

#### **3.3 INSTALACIÓN EN EQUIPOS MAC Manual de Instalación Archicad 24 Educed Exercise S.B. In Exercise**

Para la instalación del ArchiCAD 24 en equipos Mac debe realizar el siguiente proceso.

ingresar al enlace (https://myarchicad.com/), seleccionar la columna estudiante e ingresar por la opción Registrar y Descargar. tumna estudiante e ingresc

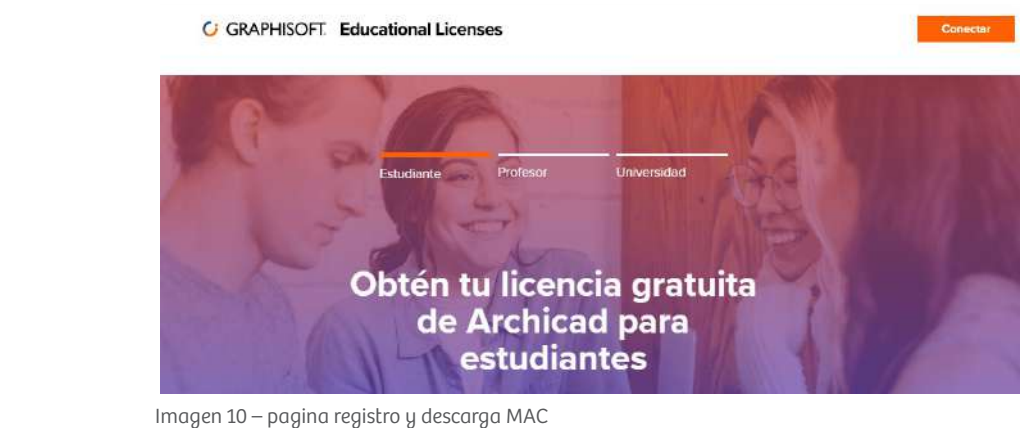

Diligenciar el formulario y establecer una contraseña seguro que incluya una mauvicarla, un número y por lo menos ceis ra que incluya una mayúscula, un número y por lo menos seis caracteres, esta contraseña no es administrada por el centro de servicios de tecnología (CITIUS), si el usuario la olvida debe **Educacional**

realizar el proceso de olvido de clave directamente en la página de clave directamente en la página de clave di<br>El participa de clave directamente en la página de clave de claves de claves de claves de claves de claves de

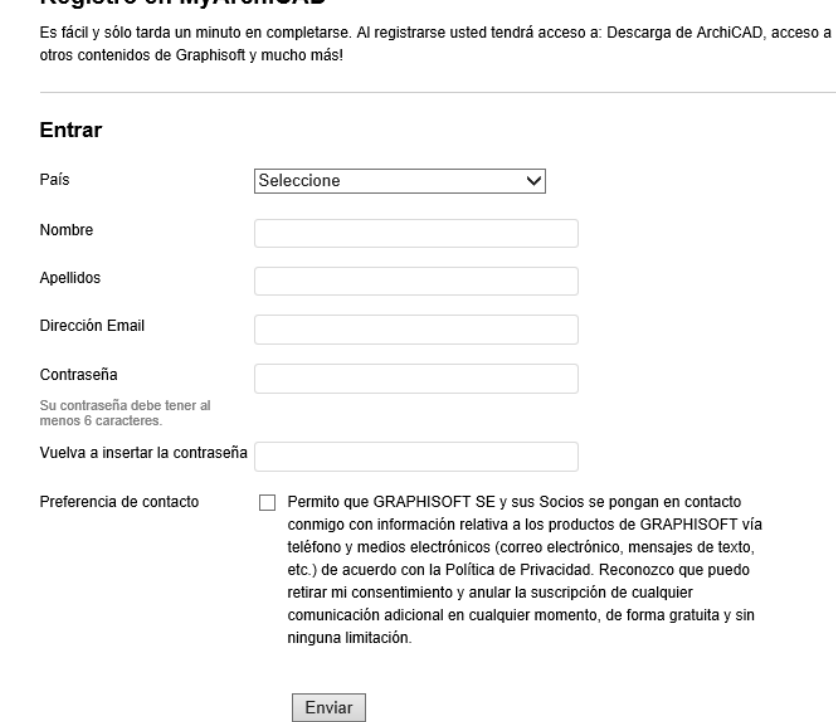

*Imagen 2 – Ventana registro en MyArchiCAD* Imagen 11 - Ventana registro en MyArchiCAD MAC

Cuando se diligencia el formulario se enviará automáticamente un mail solicitando confirmación del registro al correo institucio-**Educacional** nal, al dar clic en seguir mostrará un breve resumen y se debe elegir continuar.<br>'

#### **Registrar**

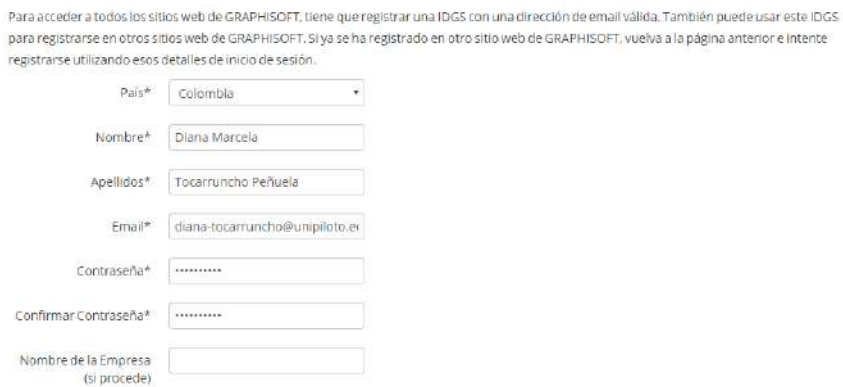

Con esto se finaliza el registro en la aplicación, y se accede al perfil de las opciones de descarga donde se debe elegir Archicad 2 inicialmente por 30 días y elegir la instalación según el sistema operativo del equipo que se fil de las opciones de descarga donde se debe elegir Archicad 24 el *Imagen 12 - versión de ArchiCAD MAC* cual ya tiene incluida la licencia de uso inicialmente por 30 días y elegir la instalación según el sistema operativo del equipo que se vaya utilizar Windows o Mac vaya utilizar Windows o Mac inicialmente por 30 días y elegir la instalación según el sistema operativo del equipo que se

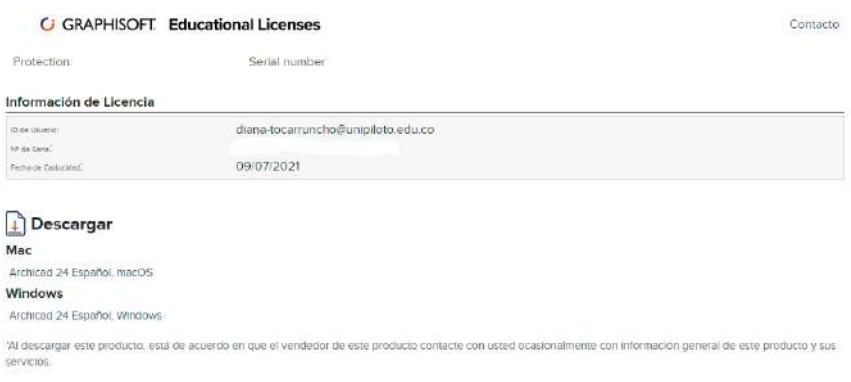

Imagen 13 - Descarga y serial de ArchiCAD MAC *Imagen <sup>13</sup> - Descarga y serial de ArchiCAD MAC*

*Imagen 3 – versión de ArchiCAD*  Imagen 12 - versión de ArchiCAD MAC

Al finalizar la descarga se debe ejecutar el asistente de instalación, donde se debe aceptar los términos de uso del software, y el tipo de instalación es típica. aceptar los términos de uso del software, y el tipo de instalación es típica. Al finalizar la descarga se debe ejecutar el asistente de instalación, donde se debe ac finalizar la descarga se debe ejecutar el asistente de instalación

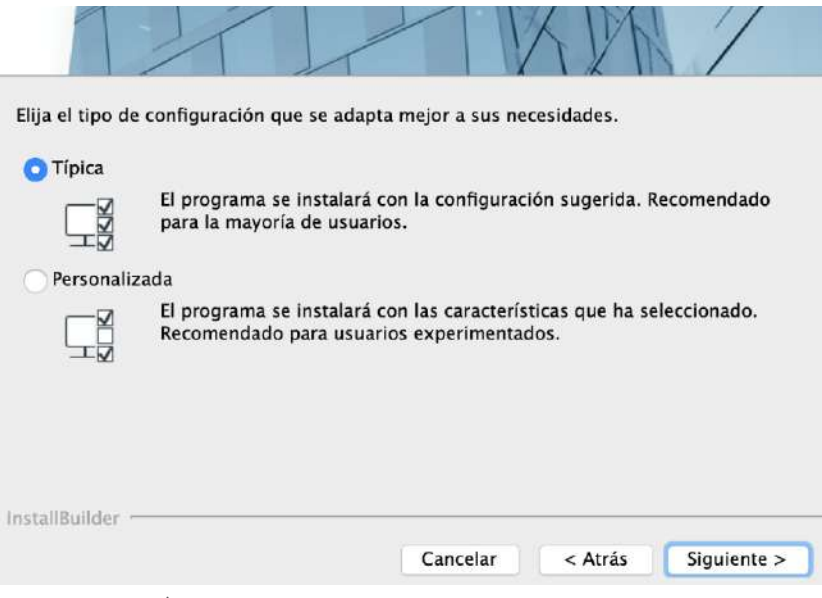

Imagen 14 - Instalación ArchiCAD MAC *Imagen 14 - Instalación ArchiCAD MAC*

Al finalizar la instalación el asistente solicitará reiniciar el equipo. Al finalizar la instalación el asistente solicitará reiniciar el equipo.

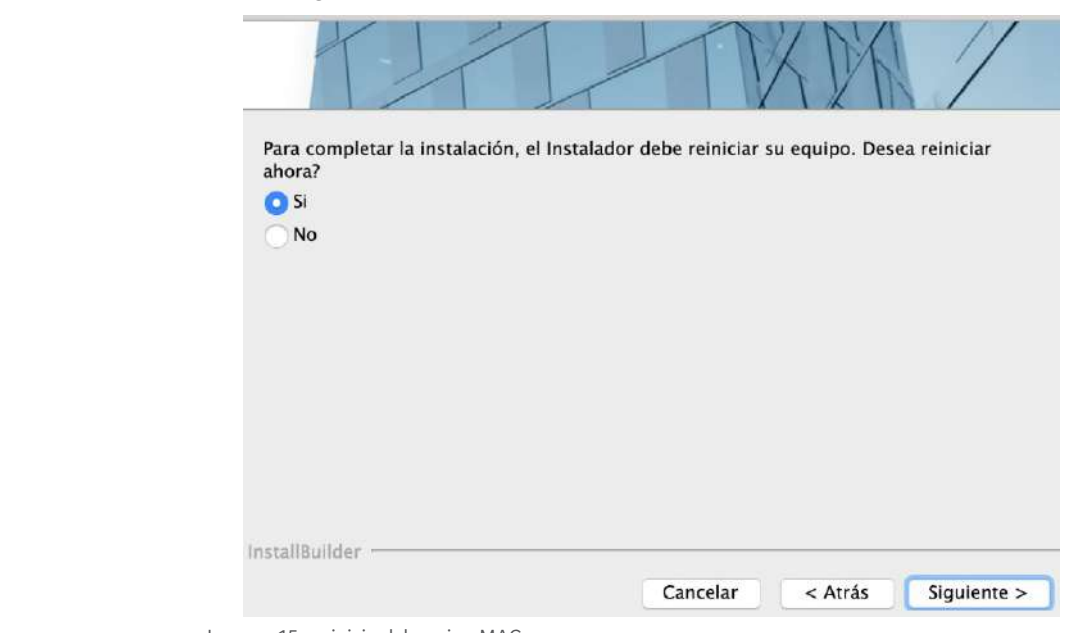

*Imagen 15 - reinicio del equipo MAC* Imagen 15 - reinicio del equipo MAC

Hasta este punto se ha realizado la instalación de la versión gratuita válida para 30 días, para solicitar la renovación anual se debe realizar los siguientes pasos:

### **3.4 RENOVACIÓN ANUAL MAC**

Ingresar al perfil registrado en la web (https://myarchicad.com/), en la opción de mis productos seleccionar la casilla aplicar por una licencia de un año, esta opción aparecerá encima de los descargables cada año cuando caduque la licencia del software instalado.

Esta validación y aprobación no la realiza CITIUS, la verificación la realiza nuestro proveedor del software, por tal razón El estudiante deberá completar el formulario que aparece allí, la casilla de "Número de Tarjeta de estudiante" corresponde el número de alumno, en caso de no contar con ese número, podrá colocar el **número de Cédula.**

Al apretar el botón enviar el estudiante recibirá un mail en el cual se le solicitará el envío un certificado de estudio que acredite la calidad de estudiante, Eje; Carnet actualizado.

Dicho mail explicará que el certificado deberá ser enviado al correo: **soporte@bimtechla.com** con el número de reporte asignado.

Si el certificado contiene la información que acredite que el estudiante es un "estudiante activo" la solicitud será aceptada.

**Tener en cuenta:** No hay un tiempo definido para la revisión de la solicitud por parte de BIMTECH SOLUTIONS. La misma se hace lo antes posible. En caso de estar apurados por dicha aprobación puede enviar un mail a info@bimtechla.com o llamar al teléfono (571) 7470063

Después de que la solicitud sea aceptada, en el sitio https://myarchicad.com/ tendrá un nuevo número de serie, pero ahora por un año, (es importante continuar revisando este portal el tiempo de **Manual de Instalación Archicad 24** aprobación varía en cada caso) allí encontrará el número de li-**Educacional** cencia, con este número se inicia la sesión de ArchiCAD.

Para la Activación al momento de ejecutar la aplicación se debe elegir licencia educacional.

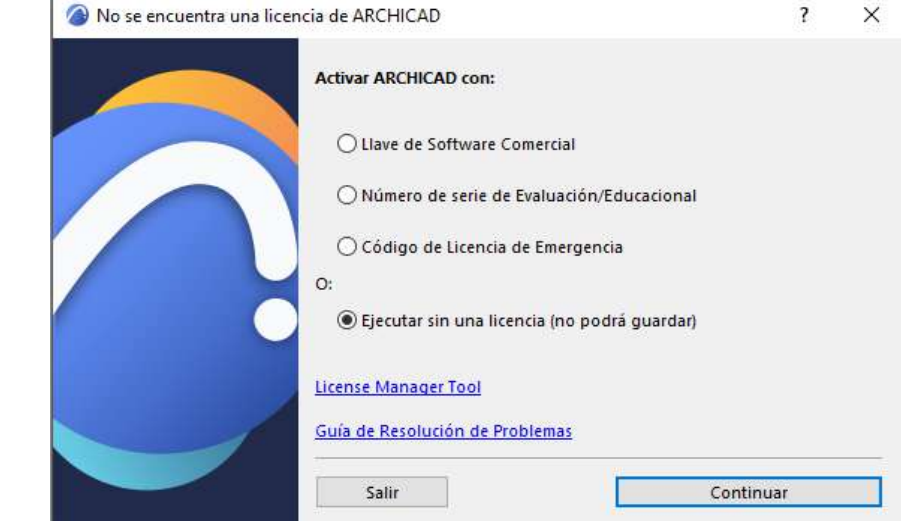

*Imagen 8 – tipo de licencia* Imagen 16 - tipo de licencia MAC **Educacional**

Introduzca el correo electrónico de registro y el número de serie educativo asignado.<br>
Internacionale educativo asignado.

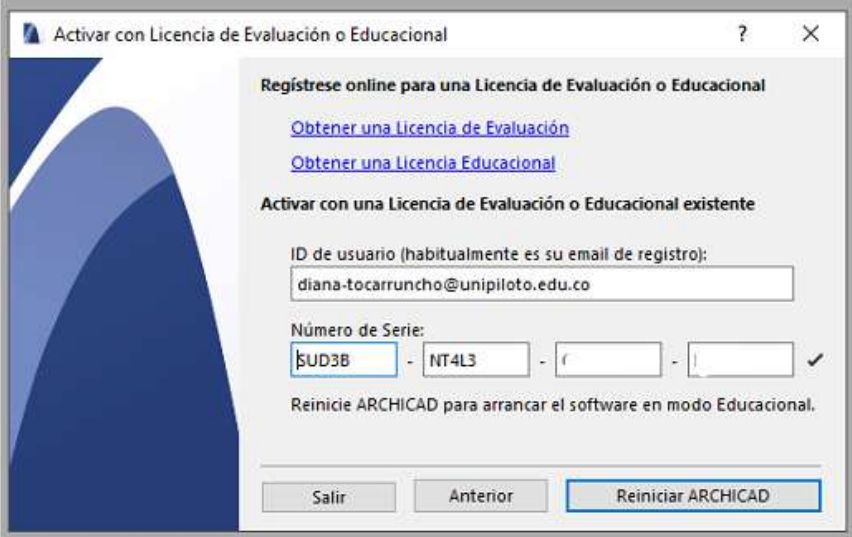

Imagen 17 - Usuario y licencia MAC *Imagen 9 – Usuario y licencia* 

Tenga en cuenta que debe ingresar el número de serie exactamente como aparece en su página personal en el sitio web de MyArchiCAD en el área "Mis Productos".

Sugerimos que utilice el método Copiar (Ctrl-C) y Pegar (Ctrl-V) para ingresar su número de serie, Así su licencia queda registrada y activada.

Por problemas de Activación ir a:

https://helpcenter.graphisoft.com/troubleshooting/setup/corrupted-educational-lic-file-witharchicad-20/

http://www.graphisoft.com/downloads/archicad/install/ AC20/INT.html?\_ga=2.183758885.2097502470.1502205599- 1440571399.1447696201

En caso de no lograr resolver el problema contactarse con:

**BIMTECH SOLUTIONS SAS Tel: (57+1) 747 0063 – 315 5367622**

## **3.5 TABLA DE IMÁGENES**

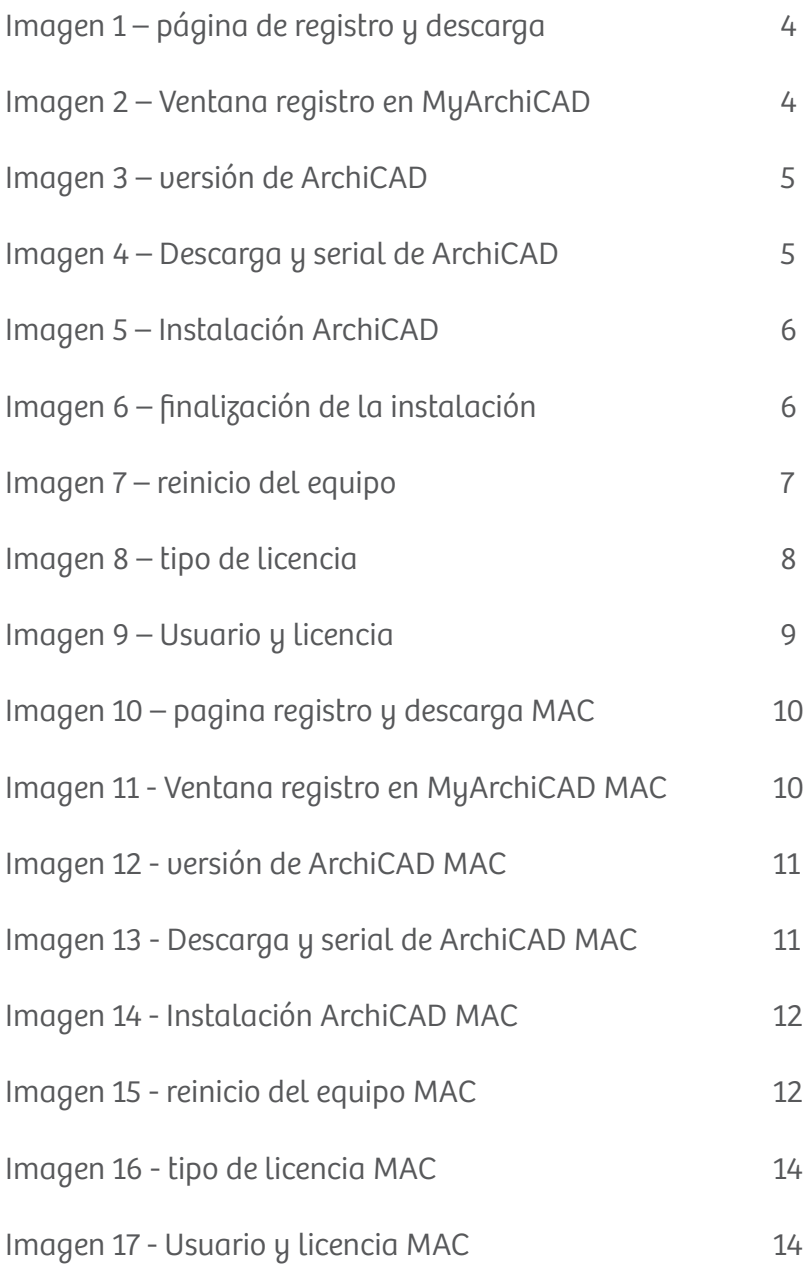